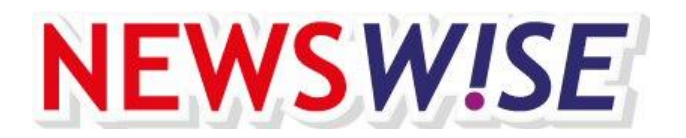

January 2021

## **Before logging in**

Newswise has renewed its website. Of course the lessons, as you know them, can still be downloaded via the website. However, the login process has changed slightly, therefore before you can get started, please take the following steps:

- 1. From now on log in using the email address already registered at the Newswise publisher CED. Please make sure you have that email address at hand. If the email address is unknown, please send an email to licenties@cedgroep.nl stating the school name, town and the name of the school contact person or administrator.
- 2. Teachers also use their email address to log in to the website. These email addresses are unknown to us. Therefore, it is important that you, as your school's Newswise administrator, note the email addresses of the colleagues that (will) use the Newswise programme. The maximum number of colleagues that can be invited to have a Newswise account is 15.

# **First time logging in as Newswise administrator**

- 1. To log in as administrator go to the website [Newswise.nl](https://newswise.nl/) or [Newswise.eu.](https://newswise.eu/)
- 2. Click on the top right button **Login.**
- 3. You will be directed to the login page. The first time you ask for new login details by clicking on the button: **click here for a new login.**
- 4. Fill in the email address known to the Newswise publisher CED and then click on submit. You will then receive an email in which you can set your password.
- 5. You can now log in to the website [Newswise.nl](https://newswise.nl/) or [Newswise.eu.](https://newswise.eu/) From now on you log in using your email address instead of your username.

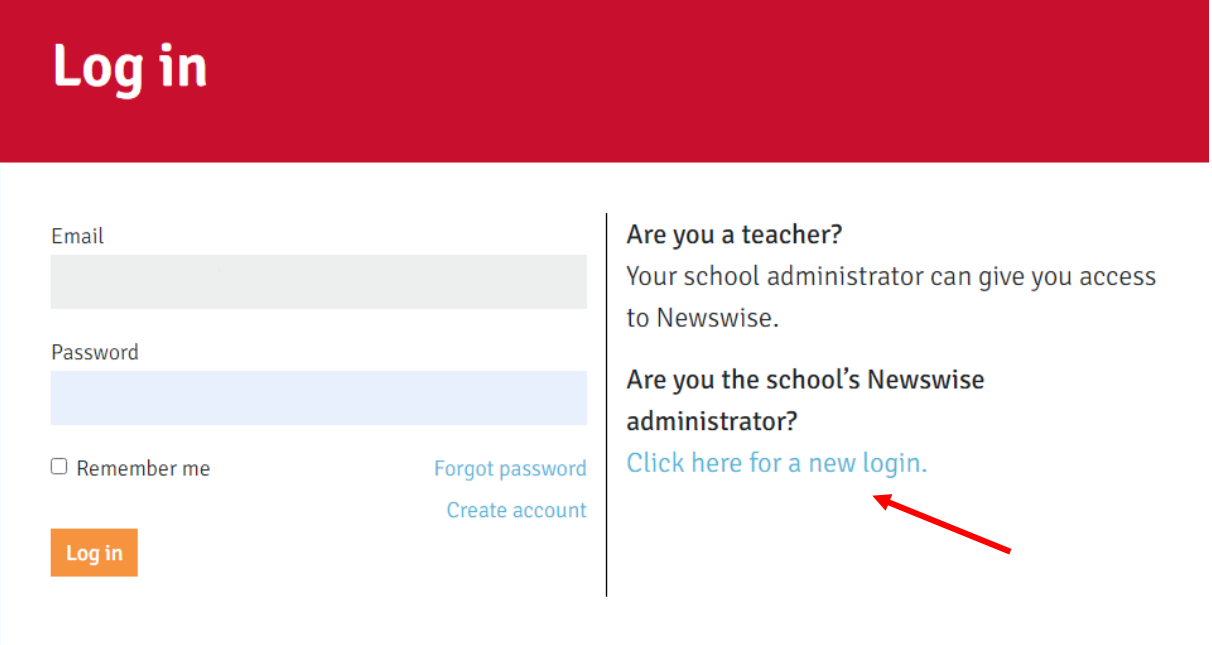

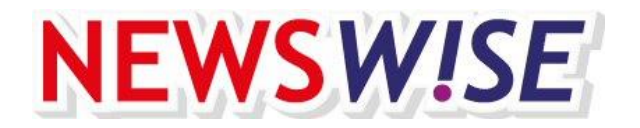

# **Changing your details**

Once logged in as the Newswise administrator, you can open the following menu by clicking in the icon.

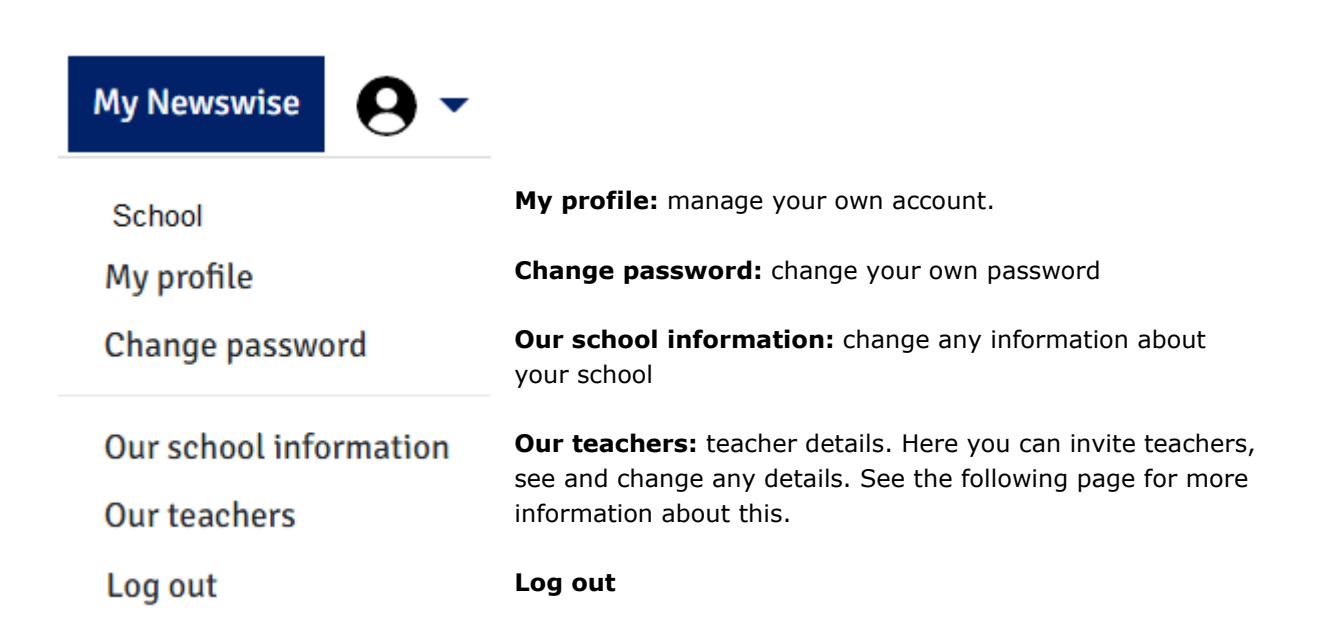

## **Our school details**

Via the button *Edit*, you can, as the Newswise administrator, change any school details.

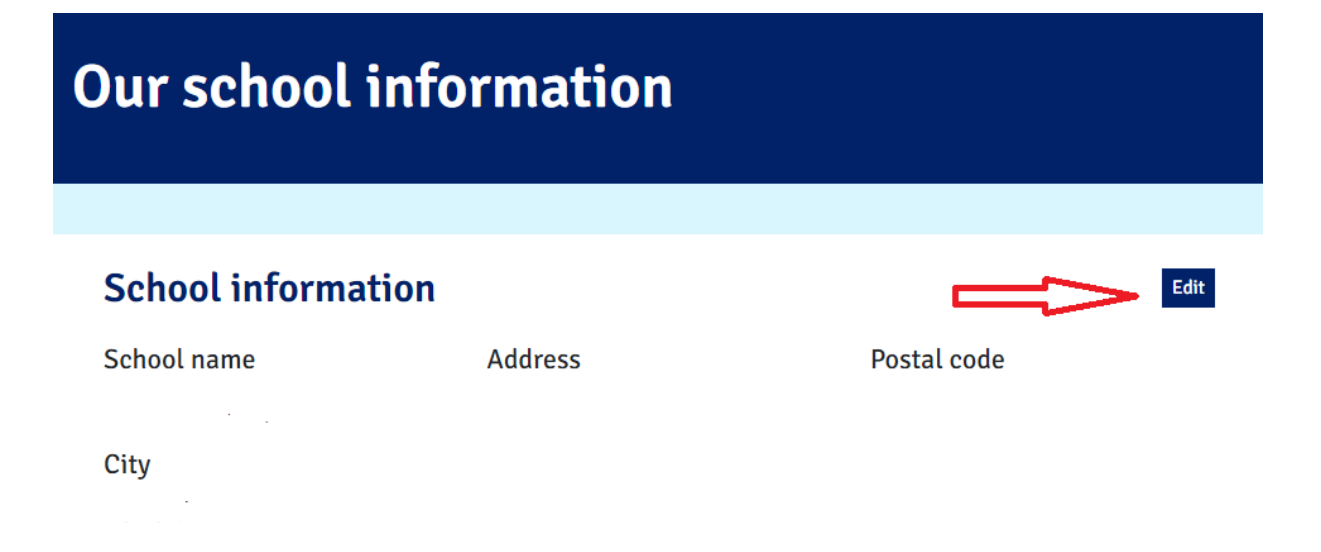

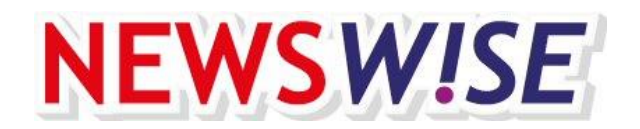

#### **Our teachers**

You can add teachers under the heading **Our teachers**. By clicking on **Add teacher**, you can add a teacher by filling in his or her email address and then clicking on **Invite**. The teacher will then receive an email asking him or her to activate their account. You can add a maximum number of 15 teachers with your school subscription.

Under the heading **Our teachers** you can see who you have added. If the dot to the left is orange, then the teacher still needs to activate his of her account. You can send, if necessary, an email reminder. If the dot is green, the teacher has an active account.

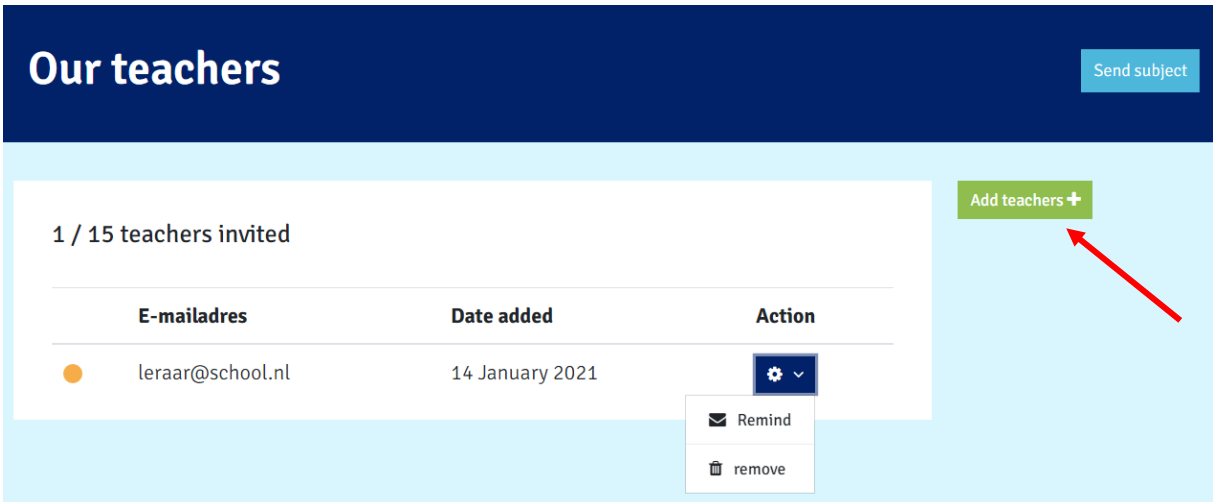

#### **Newswise page setup**

Once you are finished with your administrative tasks, you can access the Newswise lesson materials by clicking on **My Newswise** (top right). Important information about Newswise is on the left. To the right, the button where you can submit a Newswise topic. Below that, are the buttons A1, A2 and B1. If you click on one of those buttons you directly access the most recent lessons. Under the language level buttons are the archived lesson materials and lesson aids.

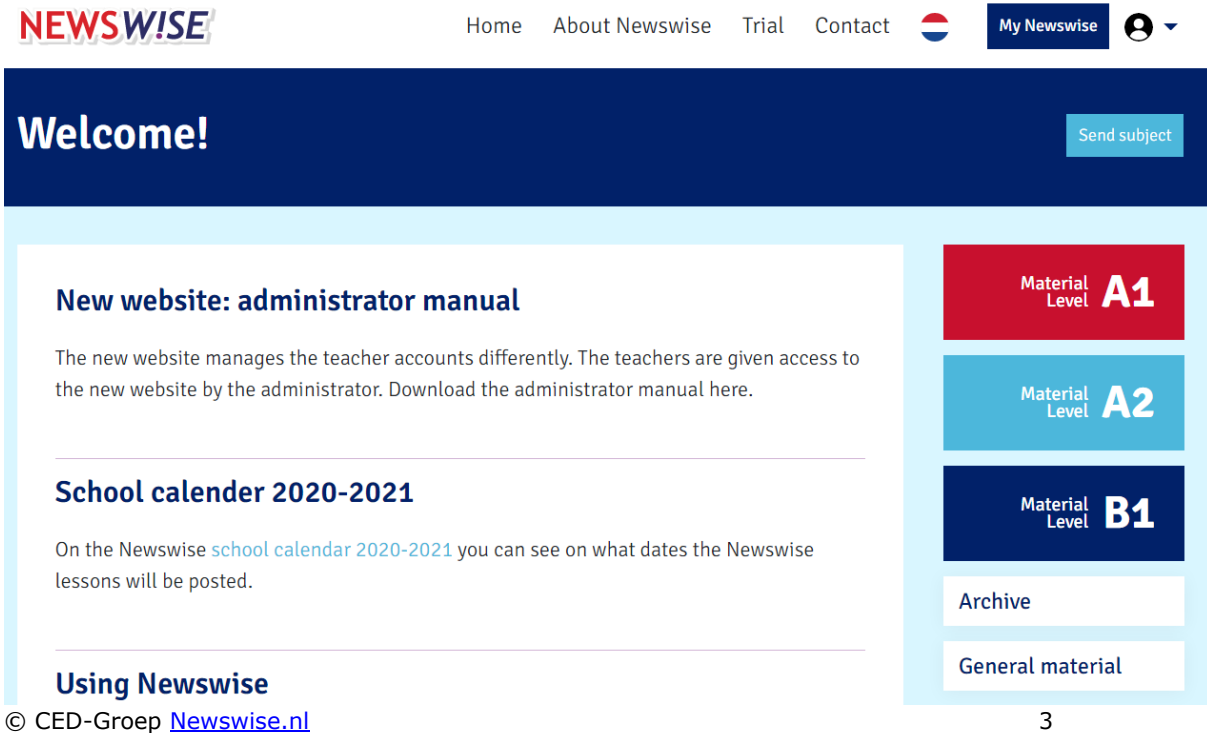